### TechPRO® Diagnostic Scan Tool Quick Start Guide

Thank you for joining the group of MAHLE Service Solutions' TechPRO scan tool users. We look forward to receiving your input and using it to improve our products.

The TechPRO scan tool is the latest technology for the professional tecnician, a versatile windows-based tool that will help you analyze, diagnose, and repair today's vehicles. Getting started is as easy as ABCDE.

## maaus *Service Solutions*

### **A** UNPACK  $\parallel$  (B) INSTALL SOFTWARE (if you purchased TechPRO with a tablet with *preloaded TechPRO software, connect to the internet and proceed to step 3 to check for and install updates.)*

- 1. Connect to the internet (preferably without a proxy server or firewall) and open the following address in your internet browser: https://www.mahletechpro.com/
- **2.** Download and run the .exe file. Follow the prompts to install the software. The Application will start automatically once the install is finished.
- **3.** Once running, the system will check for and install updates.

**VCI Docking Station** (if purchased with a tablet) *\* USB cable is used for VCI activation. USB cable is no longer needed unless* 

**VCI (Vehicle Communication Interface)** 

- 1. Open the TechPRO application if it isn't already open.
- **2.** Determine connection type you wish to use (USB or Bluetooth)
- **3.** If Bluetooth connection is desired, ensure that your computer's Bluetooth radio is turned on and make that selection. If USB only was selected then connect the VCI to computer via USB cable.
- 4. Plug the VCI into the vehicle's diagnostic port with ignition in the on position.
- 5. Click Continue.

■ Quick Start Guide

**USB Micro Cable Adapter VCI Storage Holster** 

 *your computer is not Bluetooth enabled.*

■ USB Cable\*

- **6.** Follow the prompts and Bluetooth discovery will begin. Your VCI will be shown in the list after a short search (note serial number). Select your VCI and it will be paired to your computer. (Ignore Windows Bluetooth pairing prompt if it appears. The VCI will be paired automatically).
- 7. Disconnect VCI from vehicle.

### CONNECT VCI  $\left|\left|\left(\begin{array}{c} p \end{array}\right)$  activate vci  $\left|\left|\left(\begin{array}{c} p \end{array}\right) \right|\right|$  diagnose

- 1. Connect your computer to the internet.
- **2.** Open the TechPRO application if it isn't already open.
- **3.** Connect the VCI via USB cable to the computer.
- **4.** Wait for Windows to finish the USB device driver install (this process could take a few minutes).
- **5.** When the device has been installed you will see "USB Connection" in the top right.
- 6. Click the Activate Subscription button on the home screen.
- **7.** At the activation warning screen choose "Activate Subscription".
- 8. Fill in the registration form and submit (every entry line needs to be completed).
- 9. Check your email for the PIN.
- **10.** Enter PIN and submit.
- **11.** Wait for PIN acceptance and VCI activation message.

**12.** Activation is now complete \*\*after three unsuccessful PIN attempts you can click "Start Evaluation" and you will have 30 days to use the tool before you need to activate. Please contact MAHLE Tech Support if this occurs\*\*

**13.** Disconnect VCI from computer.

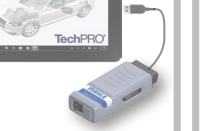

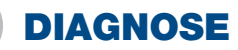

 $\overline{\phantom{a}}$ 

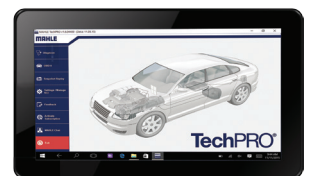

- **1.** Plug the VCI into the vehicle's diagnostic port.
- 2. Bluetooth connect will be automatic.
- 3. If USB connection is desired, connect USB cable to computer.
- 4. Click Diagnose for OE Enhanced diagnostics.
- **5.** Click OBDII for Generic OBD.

### Congratulations! The TechPRO diagnostic tool is now ready to use

### Start using the TechPRO® tool

This tool is designed to provide fast diagnosis, real-time data updates, and precise information to allow technicians to repair vehicles more efficiently.

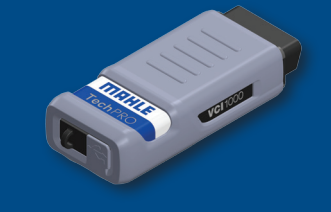

# maaue

### *Service Solutions*

*If you need more detailed instructions on using the TechPRO tool contact* 

### LAUNCH the application **EXPLORE** the sections

From the home screen you will have a choice of multiple categories such as:

- Diagnose (takes you to the vehicle menu)
- **OBD II** (contains the standard SAE diagnostics)
- **Snapshot Replay** (shows a synopsis of each diagnostic section)

### ACCESS Tech Support

MAHLE TechPRO tools are backed by a full Tech Support program.

CALL 800-468-2321

- CHAT Click the MAHLE Chat button on the TechPRO home screen
- EMAIL techpro.support@us.mahle.com

HOURS 8AM - 5PM ET

FEEDBACK - Click on 'Feedback' on the home screen to instantly enter and send feedback.

As you enter each section there are subsections that will allow you to view more in-depth information, such as:

- $\blacksquare$  Fault codes describing the failure they represent and the code number corresponding to the failure
- **PIDs, along with the ability to graph** different functions of the systems
- **Exercise Live streaming of data**

# **TechPRO**

*tech support.* 

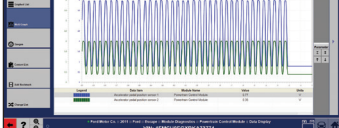

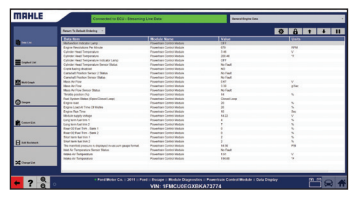

### **PARTICIPATE** in our surveys

As you browse the tool and become familiar with its functions be sure to send us your feedback. Your questions and comments help us improve the product.